## Sesión 6a. Módulos de contenido: Formulario.

## **1. Iniciamos sesión en nuestra página web personal, NO** en la de colache.

## **2. Módulo de contenidos:**

Para añadir el módulo de formulario, mueve el cursor sobre el área donde desees insertar el formulario y haz clic sobre **"+ Añadir módulo**".

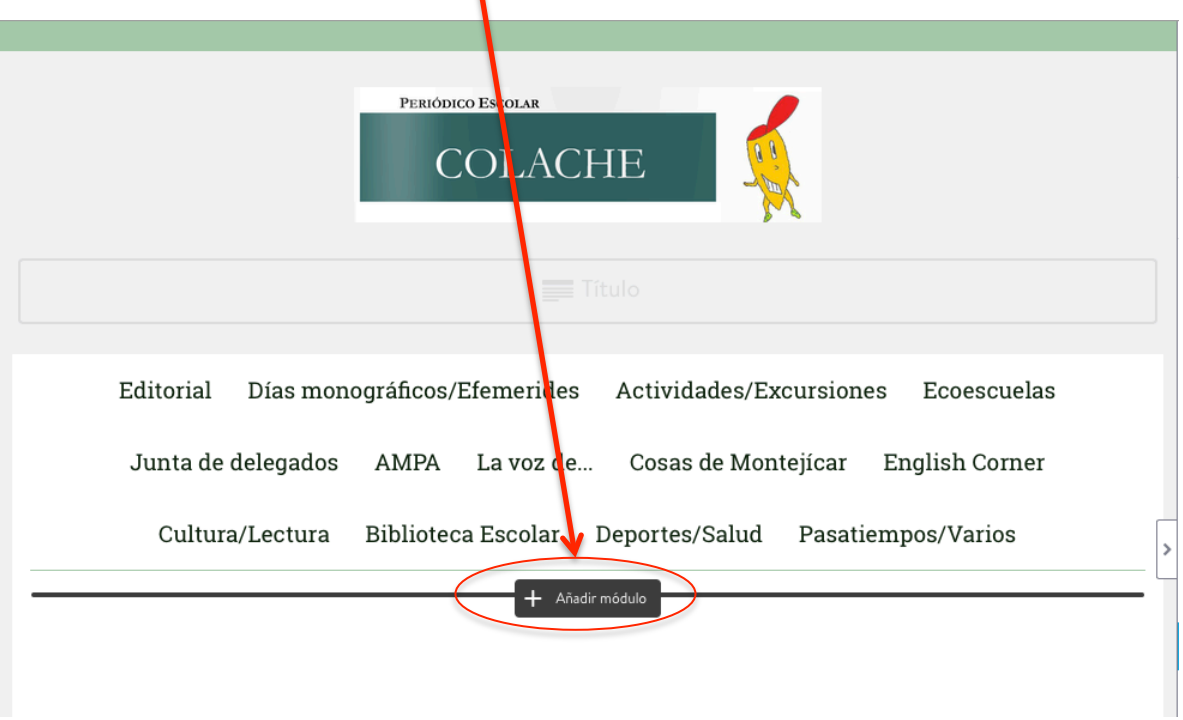

Automáticamente se abrirá una ventana con los módulos más utilizados.

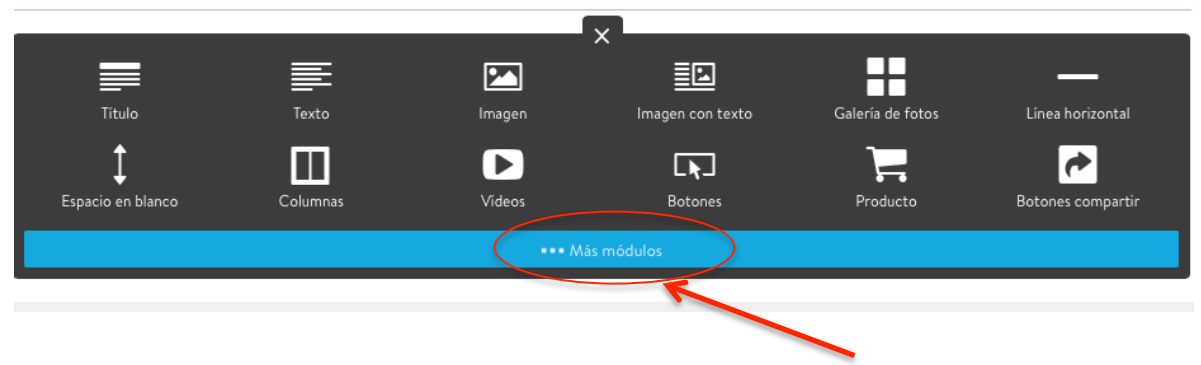

Para acceder al formulario haz clic sobre el botón azul **"...Más módulos"** .

Sesión 6 Formación en Centros (curso 2015-16) Coord.: Santiago Moreno Muñoz

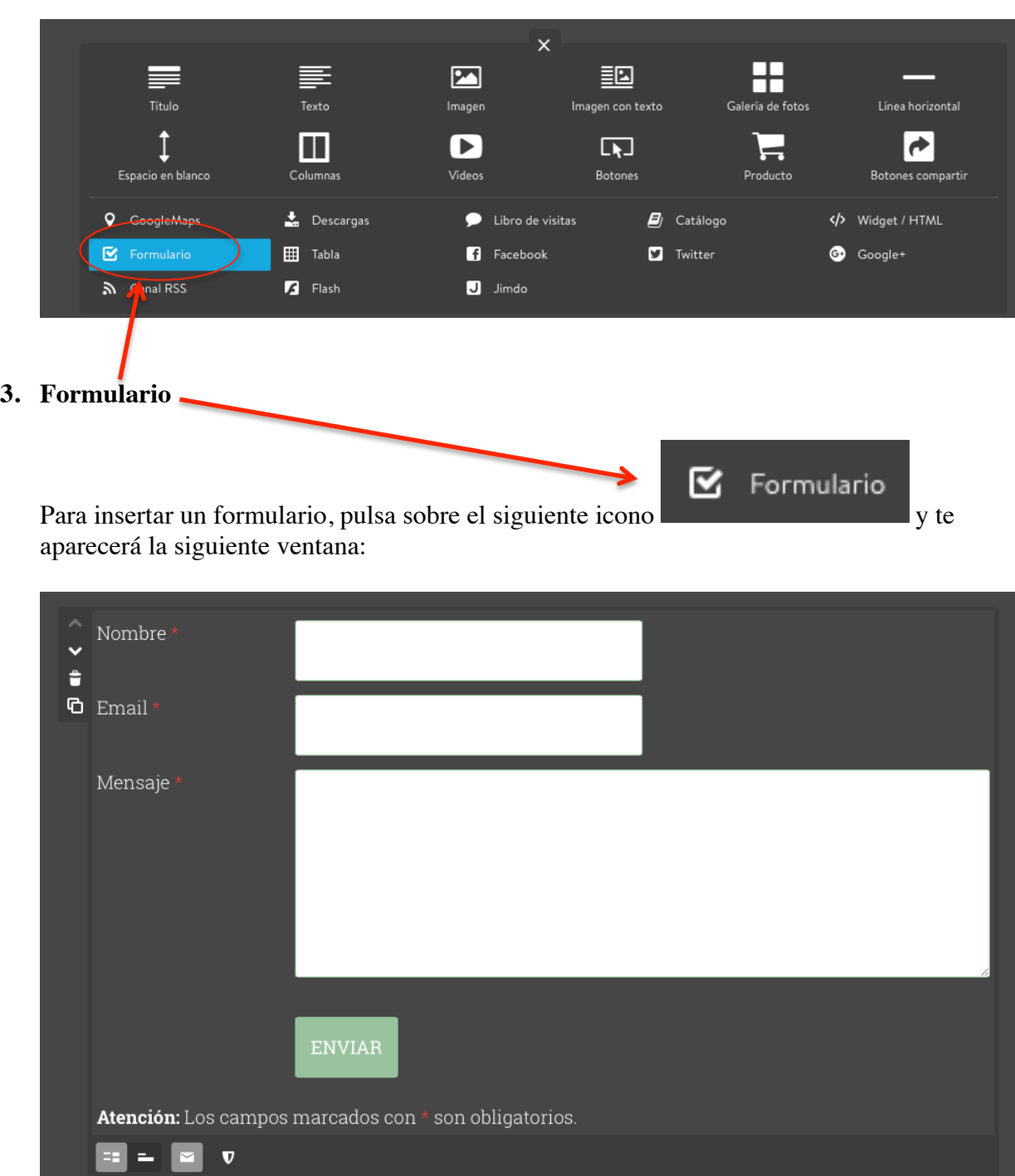

Dirección de email

 $\mathbf 0$ 

Guardar

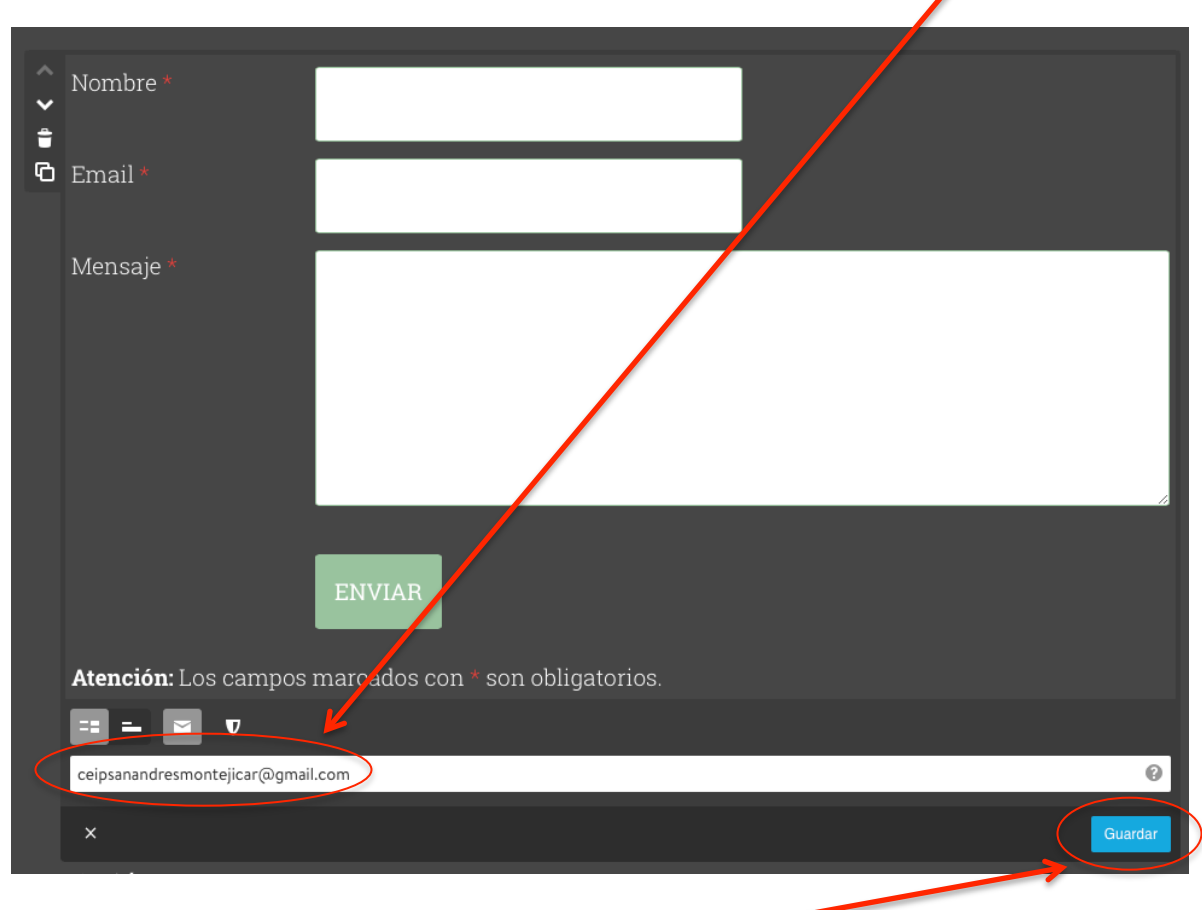

Para poder recibir el mensaje hay que insertar nuestra dirección de **correo electrónico**.

Una vez que he puesto la dirección de mi correo pulso en guardar

**OJO**: Todos los formularios que me escriban a través de mi página web me van a llegar a la cuenta de correo electrónico que he puesto y por lo tanto todo lo que me escriban sólo lo voy a poder ver yo a través de un mensaje en mi bandeja de entrada de mi correo electrónico.